## **10. vaja: IP-komponenta grafika – 2. del**

## **10.1 Simulacija prikaza s testno strukturo**

Vključi v projekt simulacijsko testno strukturo *TB\_IPgraf.vhd.* Preveri ter po potrebi popravi zunanje priključke IPkomponente: izhod **rgb** naj bo 3-biten tako da bo testna struktura v datoteko *slika.txt* zapisala za vsako točko desetiške vrednosti barv (med 0 in 7).

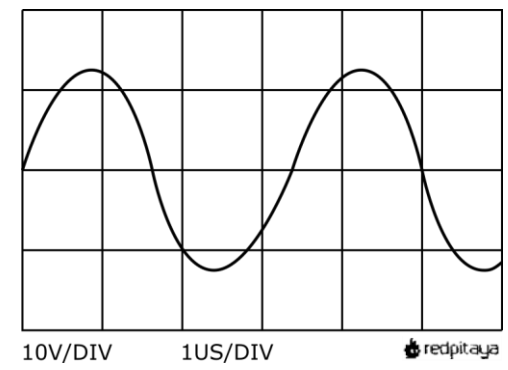

Simulirali bomo izsek slike, ki ima 256 točk v vrstici, zato nastavi horizontalni števec v generatorju slike tako, da se bo resetiral pri 256: **if** hst < 256-1 **then**…

## **10.2 Prikaz besedila in testiranje na razvojni plošči**

Prikaz besedila za nastavitve osciloskopa naj se nahaja pod grafikonom. Z izbirnim stakom na podlagi koordinate (**cx**) in nastavitev (**selx**, **sely**) določimo zbirko iz katere beremo ASCII in indeks v zbirki. Pomagamo si s podatkom, da so znaki široki 8 točk: če delimo koordinato **cx** z 8 (**cx**(5 **downto** 3)), dobimo kar indeks znaka, npr:

```
ascii8 <= selx00(to_integer(cx(5 downto 3))) when cx<64 and selx="00" else…
```
Preizkusi prikaz besedila s simulacijo, nato pa še na razvojni plošči. Pred prevajanjem datotek za razvojno ploščo dodaj v projekt: IPgrafZB.vhd in IPgrafZB.xdc ter povrbi nastavitev generatorja slike na: **if** hst < 1040-1 **then**…

## **10.3 Sinteza in pakiranje komponente IP**

Izberi datoteko *IPgraf* kot glavno izhodno datoteko (desni klik na datoteko v oknu Sources, Set as Top) in naredi sintezo vezja. Zabeleži rezultate sinteze za poročilo: gradnike vezja (adders, registers, muxes, ROM) iz poročila **Synthesis Report** in tehnološke elemente (Slice LUT, Registers, Block RAM, DSP) iz **Utilisation Report**.

Naredi IP-komponento: Tools > Create and Package IP, izberi opcijo: Package your current project. Odstrani datoteko z omejitvami (xdc) in v koraku Review and Package nastavi (Edit packaging settings, Create archive of IP). Ob kliku na gumb **(Re-)Package IP** bo program naredil arhivsko datoteko (zip) s komponento IP, ki je pripravljena za vključitev v digitalni sistem.